## **Sådan indsender du en måling**

## **Trin 1**

Tryk på ikonet "Det Gode og Sunde Liv"

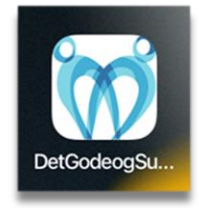

## **Trin 2**

Tryk på "**Gennemfør måling",** der ligger indrammet midt på startsiden.

- Er det første gang du logger ind, skal du bruge dit NemID.
- Når du er logget ind med NemID har du mulighed for at aktivere VenligLogin.
- Hvis du aktiverer VenligLogin, logger du fremadrettet nemt ind med en selvvalgt 4 cifret pinkode.

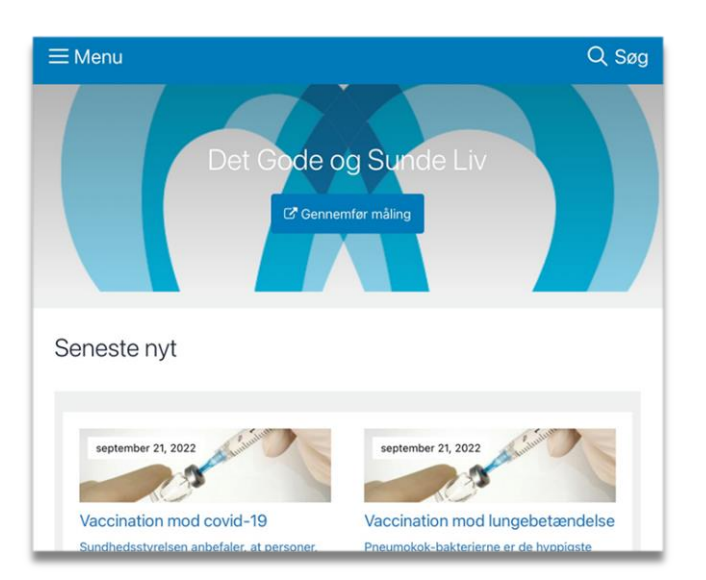

## **Trin 3**

Du er nu inde i web-appen "Det gode og Sunde Liv". Hvis en sygeplejerske følger dine målinger, vil du se fire kasser. Hvis du følger dig selv, vil du se to kasser

- Tryk "**Gennemfør målinger".** Følg vejledningen og skriv dine målinger ind i felterne. Tryk på "næste" nederst på siden, for at komme videre
- Tryk på **"Beskeder"** for at læse og sende beskeder
- Tryk på '**'Kvitteringer'**'. Her kan du se, hvornår dine målinger er kvitteret af en sygeplejerske
- Tryk på ''**Mine målinger''** Her kan du se dine målinger, via grafer. Øverst i visningsperioden kan du vælge, hvor langt tilbage du vil se dine målinger

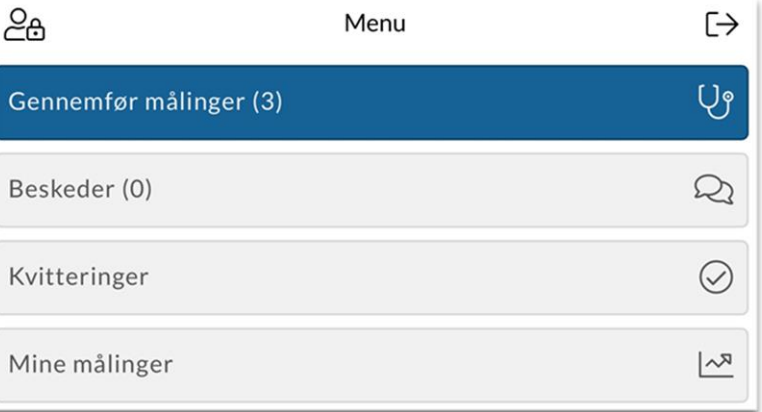